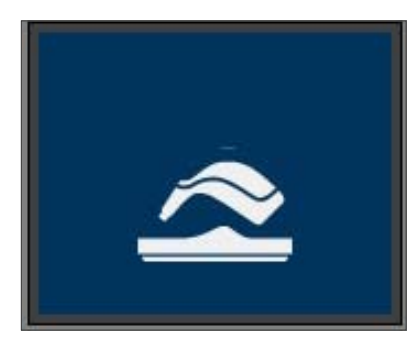

Automatic calibration occurs after switching on the VITA Easyshade® V in the charging base.

After turning on the VITA Easyshade® V outside the charging base,

calibration is prompted (see picture on left). Please insert the device into the charging base. The calibration starts automatically.

## **Bluetooth® settings for connecting to Windows PCs and Android and iOS devices:**

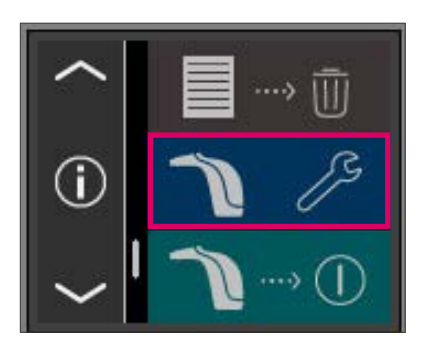

Select settings

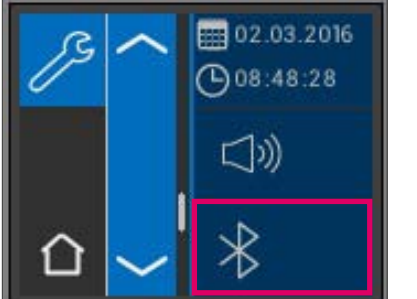

Select the Bluetooth® symbol

Bluetooth® indicator: Bluetooth® is switched off (0), slide the switch to the right to turn on (I)

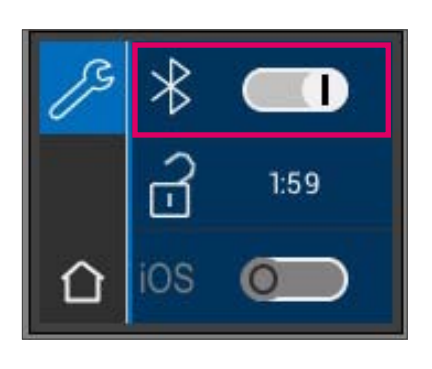

To communicate with Windows PCs or Android devices:

Switch on Bluetooth® (I). VITA Easyshade® V is automatically visible for 2 minutes (padlock is open) and can be found by and connected to Windows PCs or Android devices.

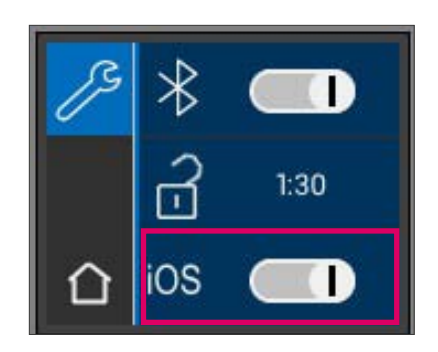

To communicate with iOS devices: Switch on Bluetooth® (I), switch to iOS (slide the iOS switch to the right (I)).

Pressing the padlock makes the VITA Easyshade® V automatically visible to Bluetooth® devices for 2 minutes and it can then be found by and connected to iOS devices. Please wait until the connection has disconnected again. The connection for data transmission is then automatically established again.

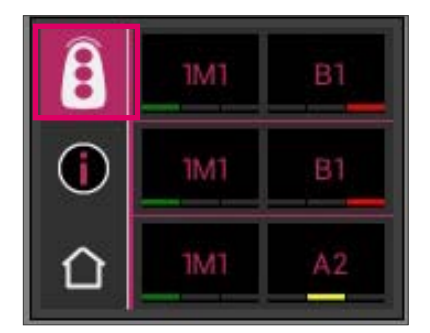

Transmission of the measurement results via Bluetooth® by pressing on the mode symbol. Transmission is possible in all measuring modes and in storage mode. The results from measurements in restoration mode can only be transmitted to VITA ShadeAssist on Windows PCs.

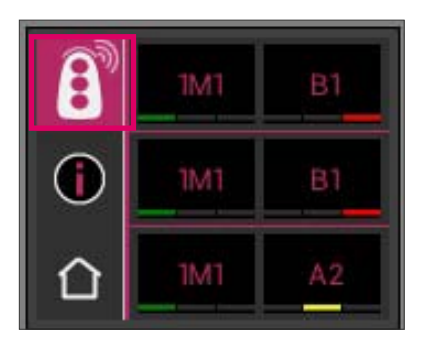

The VITA Easyshade® V must be connected to the device to transmit data to Windows and Android devices. An existing connection is displayed as a wave in the measuring mode symbol. For iOS devices, the connection is automatically established and then disconnected again afterwards.

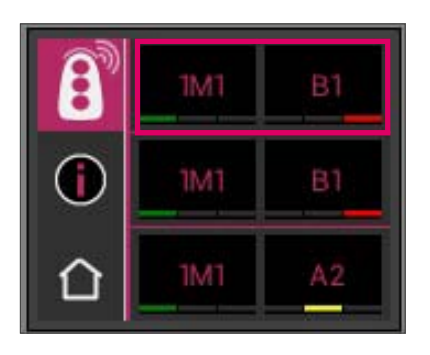

**IM1** 

1M1

1M1

×

## **Shade details:**

Display of tooth area measurement results. Click on a shade value to see the detailed view.

Detailed view of VITA SYSTEM 3D-MASTER® shade value. Click again on the shade value in the header to get to the shade coordinates display.

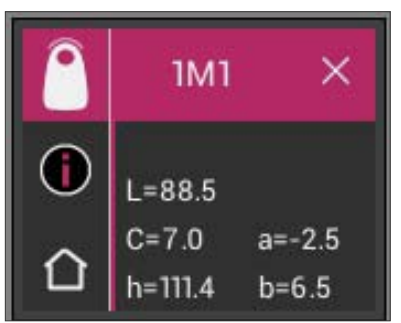

Display of VITA SYSTEM 3D-MASTER® shade coordinates.

Detailed view of VITA classical A1-D4® shade value. Click again on the shade value in the header to get to the shade coordinates display.

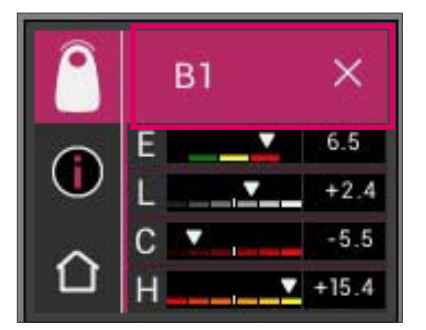

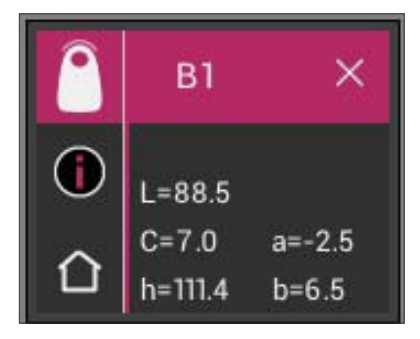

Shade coordinates display VITA classical A1-D4®.